# WebORCA クラウド構築手順書

# 日本医師会 ORCA 管理機構株式会社

第 11 版

# 2023-10-12

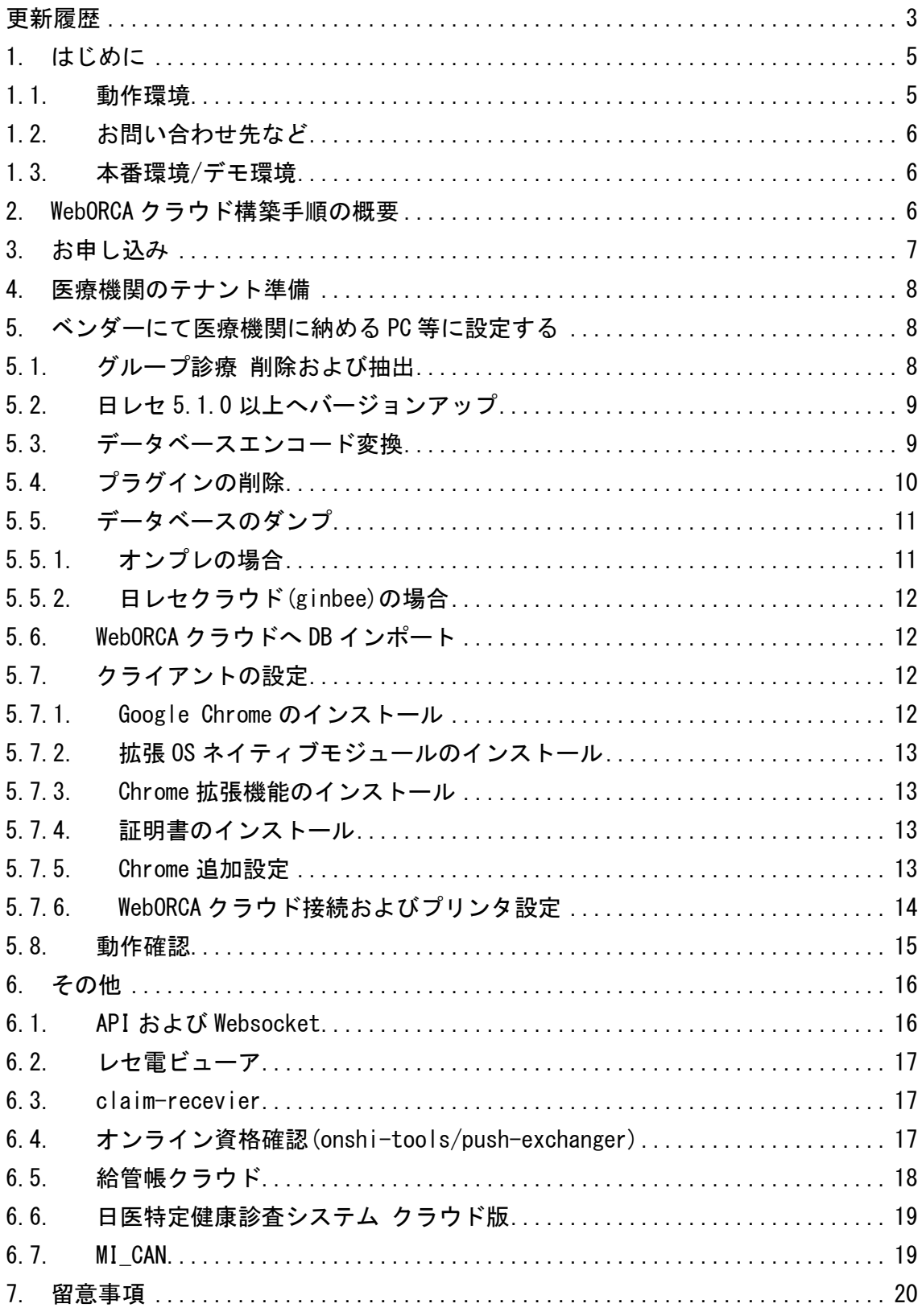

### <span id="page-2-0"></span>更新履歴

#### 2021-09-01:初版

#### 2021-09-16:第 2 版

お問い合わせ先、本番環境/デモ環境、給管帳クラウドを追記

#### 2021-10-01:第 3 版

レセ電ビューア、オンライン資格確認(onshi-tools/push-exchanger)、日医特定健康 診査システム クラウド版、MI\_CAN を追記

#### 2021-10-26:第 4 版

MI\_CAN の対応状況を記載

#### 2021-12-03:第 5 版

オンプレからの移行手順を修正

日医特定健康診査システム クラウド版の対応状況を更新

#### 2021-12-03:第 6 版

動作環境を修正

Chrome 追加設定を修正

#### 2022-01-15:第 7 版

サーバ証明書入替対応

#### 2022-03-24:第 8 版

Chrome 追加設定を修正

#### 2022-05-12:第 9 版

#### 部数印刷の設定を修正

#### クライアント保存の説明を修正

#### 2023-05-08:第 10 版

WebORCA オンプレ版リリースに伴い、WebORCA クラウドに修正

動作環境に macOS 13(Ventura)を追加

マスタ更新自動実行条件を見直し

#### 2023-10-12:第 11 版

動作環境に macOS 14(Sonoma)を追加

# <span id="page-4-0"></span>1. はじめに

本手順書では WebORCA クラウドの構築手順について記載しています。

# <span id="page-4-1"></span>1.1. 動作環境

WebORCA クラウドの動作環境は以下のとおりです。

#### ■OS

Windows10(Home/Pro) ※64bit 版のみ

Windows11(Home/Pro) ※64bit 版のみ

macOS 11(Big Sur)

macOS 12(Monterey)

macOS 13(Ventura)

macOS 14(Sonoma)

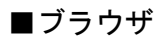

Google Chrome

### <span id="page-5-0"></span>1.2. お問い合わせ先など

営業面でのご相談、契約、支払いなど手続き等導入までに係る内容について [weborca-application@orcamo.jp](mailto:weborca-application@orcamo.jp)

導入に係る手順(インストール等)導入後の運用保守について

[weborca-support@orcamo.jp](mailto:weborca-support@orcamo.jp)

メンテナンス等のサービス停止に関するお知らせメーリングリスト

<https://www.orcamo.jp/mailman/listinfo/weborca-announce>

### <span id="page-5-1"></span>1.3. 本番環境/デモ環境

本運用の環境を本資料では本番環境と呼んでいます。

本番環境以外に、認定事業所および API 協議会会員向けに検証用等を目的としたデモ 環境があります。

利用される環境により接続先等が異なりますので、ご留意ください。

### <span id="page-5-2"></span>2. WebORCA クラウド構築手順の概要

WebORCA クラウドを利用するためには大きな手順は下記のとおりです。

- (1)お申し込み
- (2)日本医師会 ORCA 管理機構にて医療機関のテナント(WebORCA クラウドの動作する環 境)を用意し、利用に必要な証明書を CD にて郵送
- (3)ベンダーにて医療機関に納める PC 等に設定する

### <span id="page-6-0"></span>3. お申し込み

下記 URL より WebORCA クラウド版およびセキュリティーサービス申込書兼同意書およ び支払方法申込書をダウンロードしていただき、必要事項を記入の上、日本医師会 ORCA 管理機構へお送りください。

<https://www.orca.med.or.jp/weborca/>

利用開始までお時間をいただく場合がありますので、お申し込みから利用開始までの 期間が短い場合は、郵送前に事前にお問い合わせをお願いします。

お問い合わせ先:[weborca-application@orcamo.jp](mailto:weborca-application@orcamo.jp)

#### <span id="page-7-0"></span>4. 医療機関のテナント準備

お申し込み内容を弊社にてチェックさせていただき、問題ない場合は医療機関のテナ ントを準備します。

その後、日レセクラウド(ginbee)をご利用ではない医療機関には利用に必要な証明書 を CD にて郵送もしくはオンラインストレージにて受け渡しをおこないます。

パスワードで保護した状態で CD を作成もしくはオンラインストレージへアップロード します。パスワードは別途メールにて通知します。

日レセクラウド(ginbee)をご利用の場合は、日レセクラウド(ginbee)で利用していた 証明書がそのままご利用いただけます。

### <span id="page-7-1"></span>5. ベンダーにて医療機関に納める PC 等に設定する

以下の流れでご利用いただく PC 等に設定をおこないます。

### <span id="page-7-2"></span>5.1. グループ診療 削除および抽出

この手順はオンプレ環境でグループ診療環境を構築している場合に必須です。

日レセクラウド版(ginbee)をご利用の場合やオンプレでグループ診療環境を構築して いない場合はスキップしてください。

WebORCAクラウドではオンプレでグループ診療の設定したデータベースを移行すること ができません。

1 つのデータベース内に、1 つの医療機関のみとなるよう、削除および抽出をおこな ってください。

削除および抽出の手順については、以下のWeb サイトをご参照ください。 <https://www.orca.med.or.jp/receipt/use/grp.html>

### <span id="page-8-0"></span>5.2. 日レセ 5.1.0 以上へバージョンアップ

この手順はオンプレ環境で日レセ5.0.0の場合に必須です。

日レセクラウド版(ginbee)をご利用の場合や、オンプレで日レセ 5.1.0 または 5.2.0 をご利用の場合はスキップしてください。

バージョンアップは下記をご参照ください。

日医標準レセプトソフト ver 5.1.0(xenial/bionic)の提供 [https://www.orca.med.or.jp/receipt/update/package\\_5/ver510.html](https://www.orca.med.or.jp/receipt/update/package_5/ver510.html)

日医標準レセプトソフト ver 5.2.0(bionic/focal)の提供 [https://www.orca.med.or.jp/receipt/update/package\\_5/ver520.html](https://www.orca.med.or.jp/receipt/update/package_5/ver520.html)

日レセ運用環境移行手引き <https://www.orca.med.or.jp/receipt/use/migration.html>

バージョンアップ後、プログラム更新、マスタ更新をおこなって最新の状態にしてく ださい。

### <span id="page-8-1"></span>5.3. データベースエンコード変換

この手順はオンプレ環境でデータベースエンコードが EUC-JP の場合に必須です。

EUC-JP のまま WebORCA クラウドへ DB インポートをおこなうと一部データが呼び出せ ない等の不具合が発生する可能性がありますので必ず実施してください。

日レセクラウド版(ginbee)をご利用の場合や、オンプレの DB を UTF-8 で利用されてい る場合は手順をスキップしてください。

エンコード確認方法

端末より以下のコマンドで実行

\$ sudo -u orca psql -l Name | Owner | Encoding | Collate | Ctype | Acces -----+-------+----------+---------+-------+------- orca | orca | EUC JP | C | C |  $\sim$  (略)  $\sim$ 

データベース名"orca"のエンコードが"EUC\_JP"となっている場合は変換します。

データベース変換手順は下記をご参照ください。 <https://www.orca.med.or.jp/receipt/use/jisx0213/encode.html#DBENCODING>

日レセクライアントを起動させてデータ内容を確認する。 ※文字化け、患者件数など

# <span id="page-9-0"></span>5.4. プラグインの削除

プラグインで組込情報が残っていると WebORCA クラウドへ移行後、正しく表示できな い可能性があります。

プラグイン画面より組み込まれているプログラムを削除してください。

### 5.5. ormaster でログイン確認

WebORCA クラウドではマスタ更新自動実行のため、オペレータ ID が ormaster である 職員が必須となります。

ormaster でログインでき、マスタ更新ができることを確認してください。

### <span id="page-10-0"></span>5.6. データベースのダンプ

### <span id="page-10-1"></span>5.6.1. オンプレの場合

以下のコマンドを実行して、ミドルウェアのバージョンを最新にします。

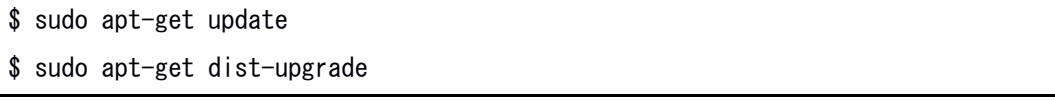

日レセクライアントを起動後、プログラム更新、マスタ更新を実行し最新にします。

以下のコマンドを実行して、不要なテーブルを削除する。

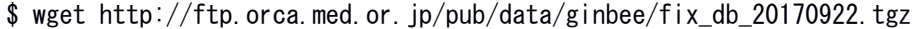

 $$ tar xvzf fix db 20170922 tzz$ 

\$ sudo -u orca psql orca < fix\_db\_20170922.sql

※不要なテーブル削除時に、該当テーブルが存在しない旨のメッセージが表示される 場合もありますが、その際は無視して問題ありません。

#### 以下のコマンドを実行して、データベーススキーマチェックを実行する。

\$ cd /tmp

- \$ rm -f jma-receipt-dbscmchk.tgz
- \$ rm -rf jma-receipt-dbscmchk
- \$ wget http://ftp.orca.med.or.jp/pub/etc/jma-receipt-dbscmchk.tgz
- \$ tar xvzf jma-receipt-dbscmchk.tgz
- \$ cd jma-receipt-dbscmchk
- \$ sudo bash jma-receipt-dbscmchk.sh

上記でエラーがないことを確認してください。

エラーが発生した場合は、個別対応をおこないますので、ORCA サポートセンタへお問 い合わせください。

お問い合わせ先:[weborca-support@orcamo.jp](mailto:weborca-support@orcamo.jp)

以下のコマンドを実行し、データベースのダンプファイルを作成します。

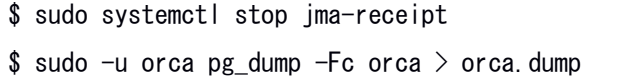

# <span id="page-11-0"></span>5.6.2. 日レセクラウド(ginbee)の場合

システム管理サイトにログインし、DB ダンプからダンプファイルを取得します。 DB ダンプは「医療機関向けシステム管理サイトアクセス手順」を参照してください。 <https://www.orca.med.or.jp/ginbee/#15>

### <span id="page-11-1"></span>5.7. WebORCA クラウドへ DB インポート

システム管理サイトにログインし、DB インポートをおこないます。 DB インポートは別紙-システム管理サイトアクセス手順書を参照してください。 <https://www.orca.med.or.jp/weborca/#15>

# <span id="page-11-2"></span>5.8. クライアントの設定

<span id="page-11-3"></span>5.8.1. Google Chrome のインストール

Google Chrome をインストールする。

[https://www.google.com/intl/ja\\_jp/chrome/](https://www.google.com/intl/ja_jp/chrome/)

# <span id="page-12-0"></span>5.8.2. 拡張 OS ネイティブモジュールのインストール

拡張 OS ネイティブモジュールをインストールする。

<https://www.orcamo.co.jp/products/extensions.html>

### <span id="page-12-1"></span>5.8.3. Chrome 拡張機能のインストール

Chrome 拡張機能をインストールする。

[https://chrome.google.com/webstore/detail/orcamo%E3%82%AF%E3%83%A9%E3%82%A6%E](https://chrome.google.com/webstore/detail/orcamo%E3%82%AF%E3%83%A9%E3%82%A6%E3%83%89%E6%8B%A1%E5%BC%B5/glokdofbfejoahcgamdejipijoecnlgf?hl=ja) [3%83%89%E6%8B%A1%E5%BC%B5/glokdofbfejoahcgamdejipijoecnlgf?hl=ja](https://chrome.google.com/webstore/detail/orcamo%E3%82%AF%E3%83%A9%E3%82%A6%E3%83%89%E6%8B%A1%E5%BC%B5/glokdofbfejoahcgamdejipijoecnlgf?hl=ja)

### <span id="page-12-2"></span>5.8.4. 証明書のインストール

別紙-証明書インストール手順書を参照してください。

<https://www.orca.med.or.jp/weborca/#15>

### <span id="page-12-3"></span>5.8.5. Chrome 追加設定

(1)

ダイレクトプリントのためダウンロード先が固定とする必要があります。

アドレスバーに chrome://settings/downloads を入力し、下記のとおり設定します。 保存先:

Windows: C:\Users\ユーザ名\Downloads

macOS:/Users/ユーザ名/Downloads

ダウンロード前に各ファイルの保存先を確認する:OFF

連続して PDF をダウンロードするとブラウザがセキュリティ確認のためブロックして しまうので許可設定を追加します。

アドレスバーに chrome://settings/content/automaticDownloads を入力し、「複数 のファイルの自動ダウンロードを許可するサイト」の「追加」ボタンをクリックし、 https://[\*.]orcamo.jp を追加する。

(3)

プレビュー表示のため Chrome 内で PDF を表示する設定にする必要があります。

アドレスバーに chrome://settings/content/pdfDocuments を入力し、「サイトにア クセスしたときにこの設定の動作を自動的に行います」の設定を「Chrome で PDF を 開く」をチェックしてください。

(4)

連続して印刷プレビューするとブラウザがセキュリティ確認のためブロックしてしま うので許可設定を追加します。

アドレスバーに chrome://settings/content/popups を入力し、「ポップアップの送 信やリダイレクトの使用を許可するサイト」の「追加」ボタンをクリックし、

https://[\*.]orcamo.jp を追加する。

# <span id="page-13-0"></span>5.8.6. WebORCA クラウド接続およびプリンタ設定

Google Chrome で下記にアクセスする。

本番環境:<https://app.weborca.orcamo.jp/>

デモ環境: <https://app.demo.weborca.orcamo.jp/>

14

本番環境:[https://weborca.cloud.orcamo.jp](https://weborca.cloud.orcamo.jp/)

デモ環境:[https://demo-weborca.cloud.orcamo.jp](https://demo-weborca.cloud.orcamo.jp/)

ログイン画面の右上の歯車マークよりプリンタ割り当て設定が可能です。

#### 【重要】

印刷はクライアント印刷設定が必要です。 下記オンラインマニュアルを参考に設定をおこなってください。 <https://manual.orca.med.or.jp/5.2/html/?chapter=2.10.2>

### <span id="page-14-0"></span>5.9. 動作確認

クライアントを接続し、マスタ更新、プラグインの組込をおこない、動作確認をおこ ないます。

【動作確認のポイント】

- (1)データが移行されているか
	- ・患者数
	- ・最終登録データ
- (2)テスト患者の登録に問題ないか
- (3)窓口帳票の印刷に問題ないか
- (4)日次統計、月次統計の処理および印刷に問題ないか
- (5)レセプト作成の処理および印刷に問題ないか
- (6)レセ電作成処理およびファイル保存に問題ないか
- (7)社保総括表、国保総括表、後期高齢者総括表、地方公費帳票の処理および印刷に問 題ないか

### <span id="page-15-0"></span>6. その他

### <span id="page-15-1"></span>6.1. API および Websocket

■API

本番環境:[https://app.weborca.orcamo.jp](https://app.weborca.orcamo.jp/)

デモ環境:[https://app.demo.weborca.orcamo.jp](https://app.demo.weborca.orcamo.jp/)

本番環境:[https://weborca.cloud.orcamo.jp](https://weborca.cloud.orcamo.jp/)

デモ環境:[https://demo-weborca.cloud.orcamo.jp](https://demo-weborca.cloud.orcamo.jp/)

※ポート番号はデフォルトの 443

#### 注意

WebORCA クラウドでは FQDN の後ろに/api の追加が必要です。

(例) 受付一覧

本番環境:

https://weborca.cloud.orcamo.jp/api/api01rv2/acceptlstv2?class=01

デモ環境:

https://demo-weborca.cloud.orcamo.jp/api/api01rv2/acceptlstv2?class=01

■PUSH 通知(Websocket)

本番環境:wss://app.weborca.orcamo.jp/ws

デモ環境: wss://app.demo.weborca.orcamo.jp/ws

本番環境:wss://weborca.cloud.orcamo.jp/ws

デモ環境:wss://demo-weborca.cloud.orcamo.jp/ws

16

# <span id="page-16-0"></span>6.2. レヤ雷ビューア

レセ電ビューア バージョン 2.4.0 以降 で WebORCA クラウドに対応しています。

インストール、利用方法については下記ページをご参照ください。

<https://www.orca.med.or.jp/receipt/use/jma-receview.html>

WebORCA クラウドの接続設定については下記ページをご参照ください。

<https://www.orca.med.or.jp/weborca/#26>

### <span id="page-16-1"></span>6.3. claim-recevier

API URL 変更に伴い、config.yml の記述変更が必要です。

:api\_path: /api21/claimreceivev2

 $\perp$ 

:api\_path: /api/api21/claimreceivev2

設定詳細は下記に掲載の資料をご参照ください。

<https://www.orca.med.or.jp/weborca/#22>

# <span id="page-16-2"></span>6.4. オンライン資格確認(onshi-tools/push-exchanger)

#### インストール、利用方法については下記ページをご参照ください。

<https://www.orca.med.or.jp/receipt/use/jma-onshi.html>

上記手順で記載されている push-exchanger は未対応版となっていますので、下記より WebORCA クラウド対応版をダウンロードしてください。

<https://www.orca.med.or.jp/weborca/#28>

# <span id="page-17-0"></span>6.5. 給管帳クラウド

WebORCA クラウドと給管帳クラウドを連携する場合、給管帳クラウドの設定が必要で す。

業務開始ー各種メンテナンスー設定から日レセ連携の日レセタイプを「WebORCA」に設 定して登録してください。

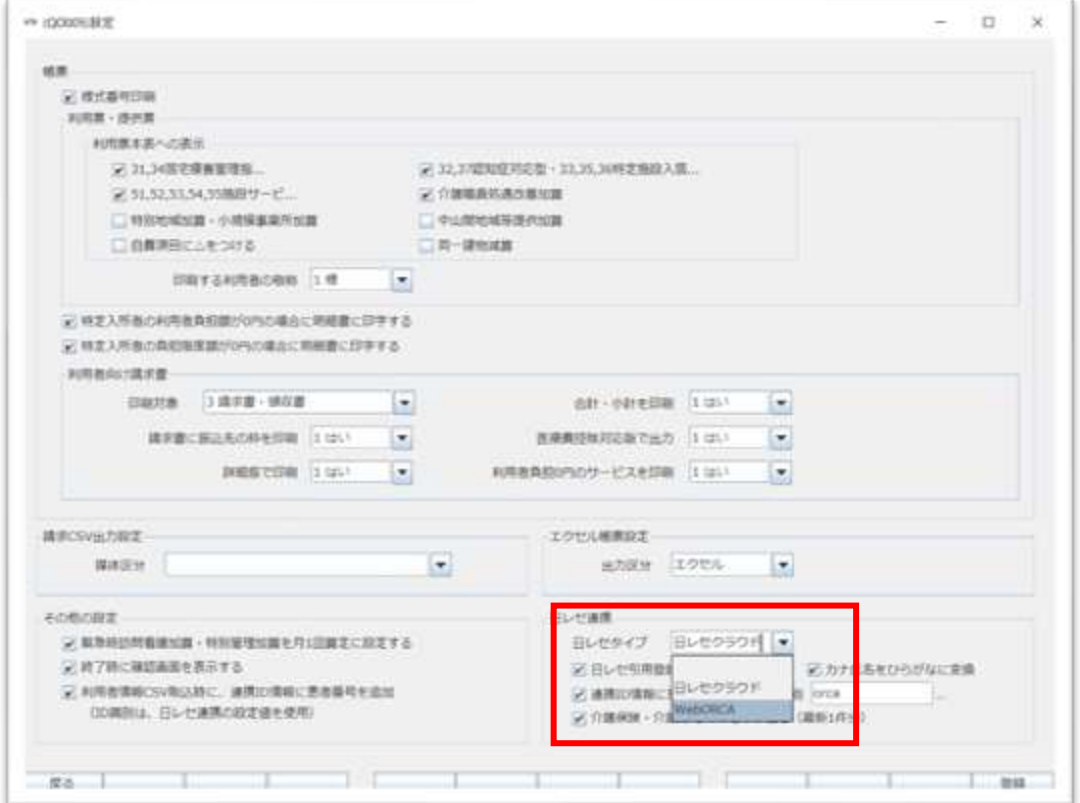

# <span id="page-18-0"></span>6.6. 日医特定健康診査システム クラウド版

WebORCA クラウドと特定健診クラウド版を連携する場合、特定健診クラウド上にて設 定が必要です。画面右上のユーザ名を押下し、「ユーザビリティメンテナンス」から 日レセクラウド連携先を「WebORCA」に設定し、登録してください。

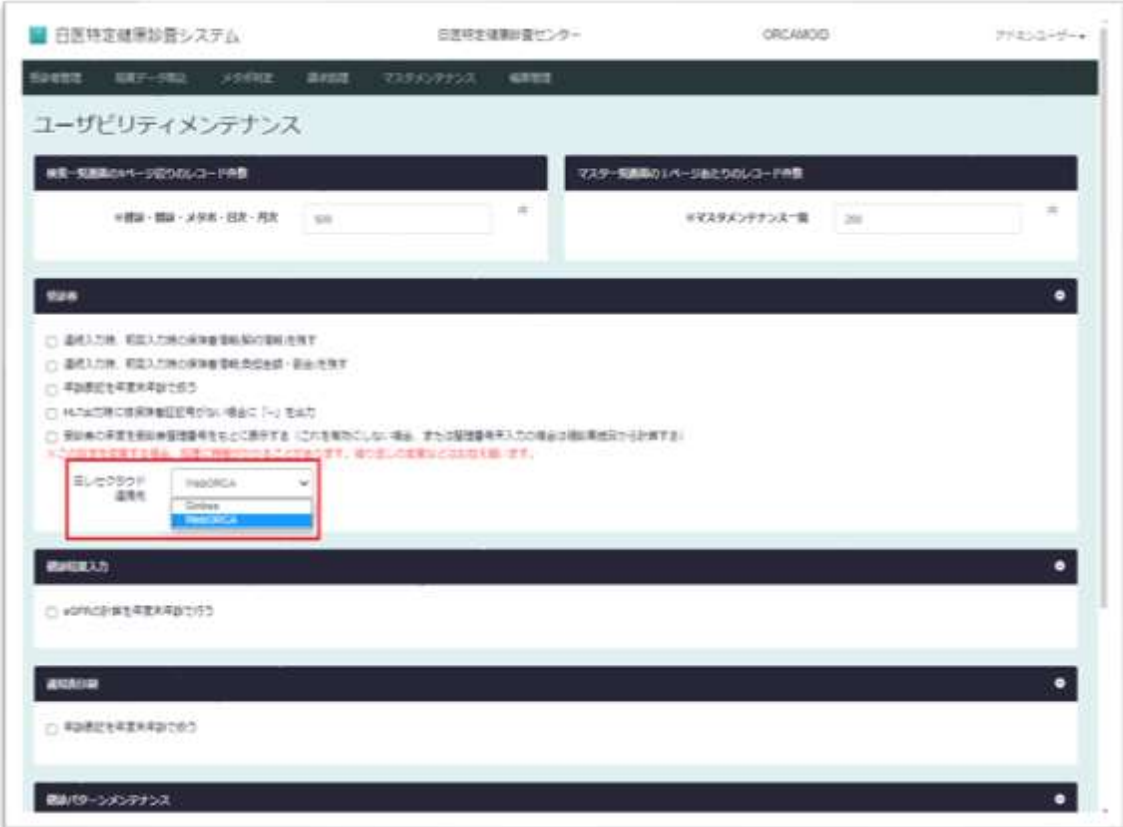

# <span id="page-18-1"></span>6.7. MI\_CAN

2021-10-21 リリースの Ver3.0.0 にて WebORCA クラウドに対応しました。

詳細は MI\_CAN 公式サイト <https://www.orca.med.or.jp/mican/index.html> をご参照 ください。

### <span id="page-19-0"></span>7. 留意事項

(1) Chrome のダウンロード保存先をデフォルトの「ダウンロード」フォルダから変更 しないようお願いします。変更した場合、印刷が正しくおこなわれません。 ダウンロード保存先が「ダウンロード」フォルダとなることから、レセ電ファイ ル等のクライアント保存先も「ダウンロード」フォルダになります。

# 0S ネイティブモジュール(1.0.2)および Chrome 拡張(1.0.5)をインストールした 環境では、クライアント保存では保存先を選択するためダイアログが表示されま す。

(2) 複数部数印刷の設定は、1031 出力先プリンタ割り当て情報に部数指定(#部数)が 必要です。

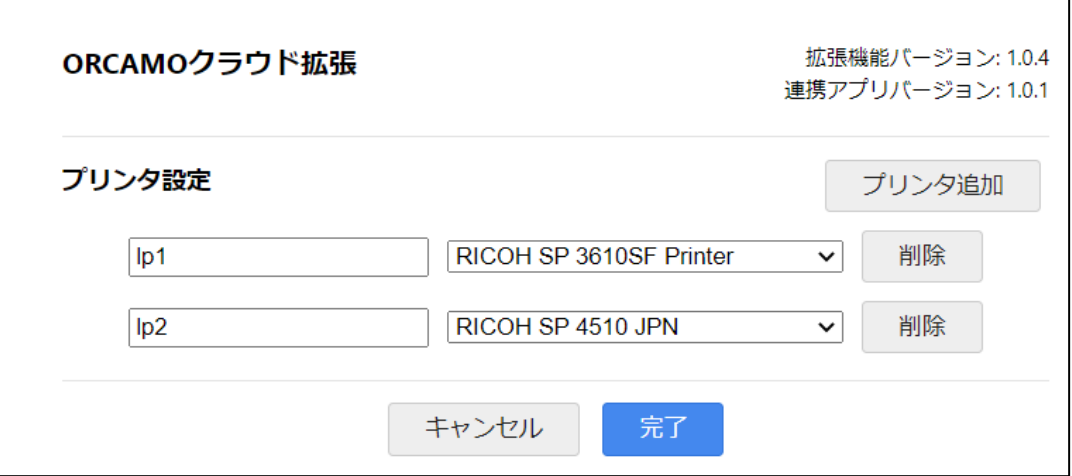

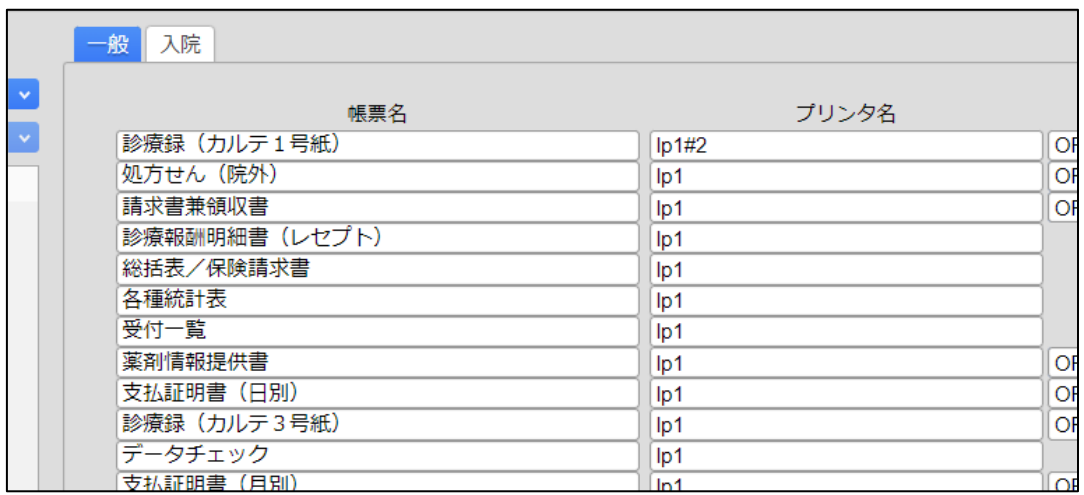

- (3) 1031 出力先プリンタ割り当て情報に設定されたプリンタ名が WebORCA クラウド設 定画面に存在しない場合、OS デフォルトに設定されたプリンタに出力されます。
- (4) 印刷時、印刷用の PDF ファイルをダウンロードするため、ブラウザ下部にポップ アップが表示されます。既知の動作としてご了承ください。
- (5) ブラウザの×ボタンを押下した場合、セッションを削除して終了します。 排他ロックしないようになっていますが、閉じる前に確認メッセージは表示され ませんので、ご留意ください。
- (6) API キーは日レセクラウド(ginbee)のものと異なります。 API キー確認方法は別紙-システム管理サイトアクセス手順書をご参照ください。
- (7) ブラウザで動作する特性上、01 医事業務-91 マスタ登録-101 システム管理マス タ-1003 医療機関情報-広告の「ユーザ URL 設定」は http を設定しても https で の通信します。

設定する Web サーバの https 対応が必須となりますので、ご留意ください。

(8) マスタ更新は旧バージョンの日レセクラウド(ginbee)と異なり、画面操作して実 行が可能になっています。

なお「すべてのクライアント切断後 3 時間」のタイミング、プログラム更新と同 時にマスタ更新が必要な場合は自動更新がおこなれますが、マスタメニューのマ スタの最終更新日を確認の上、手動での更新も併せて実施をお願いします。

#### 負荷分散のため、現在マスタ更新自動実行の条件見直しをおこないました。

毎日夜間に、マスタ管理レコードをチェックし、最新と差がある場合には更新を おこなうようにしました。

マスタデータ提供後、即時利用したい場合はマスタ更新画面より手動で実行をお こなってください。

なお更新データが多く、サーバリソースへ影響が大きい場合には日にちを分けて 実行させていただく場合があります。

(9) プリンタおよびプリンタドライバによって、用紙サイズが正しく判別できずプリ ンタ設定に指定された用紙に拡大縮小されて印刷されます。 正しく印刷できない場合は、用紙サイズ A4 用プリンタ、用紙サイズ A5 用プリン タを作成してプリンタを割り当ててください。